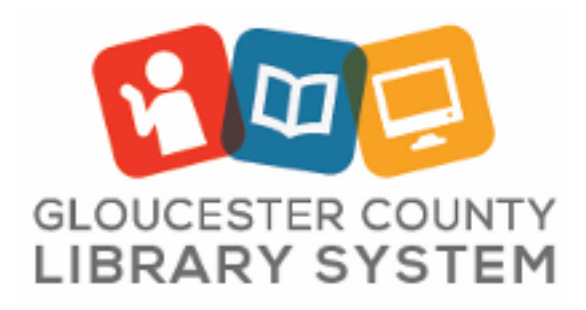

## Audio Tape Transfer

1. Turn on monitors and mixer in rack and set as follows assuring all sections are muted (red light showing) except COMP:

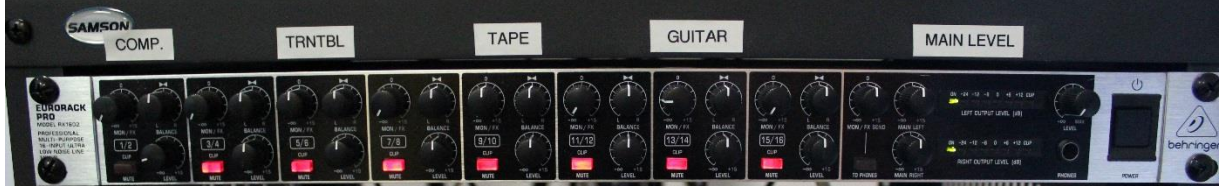

- 2. Turn on Computer and open the **TAPE PLAYER RECORDING** GarageBand file on the desktop.
- 3. Select > **GarageBand** > **Preferences:**

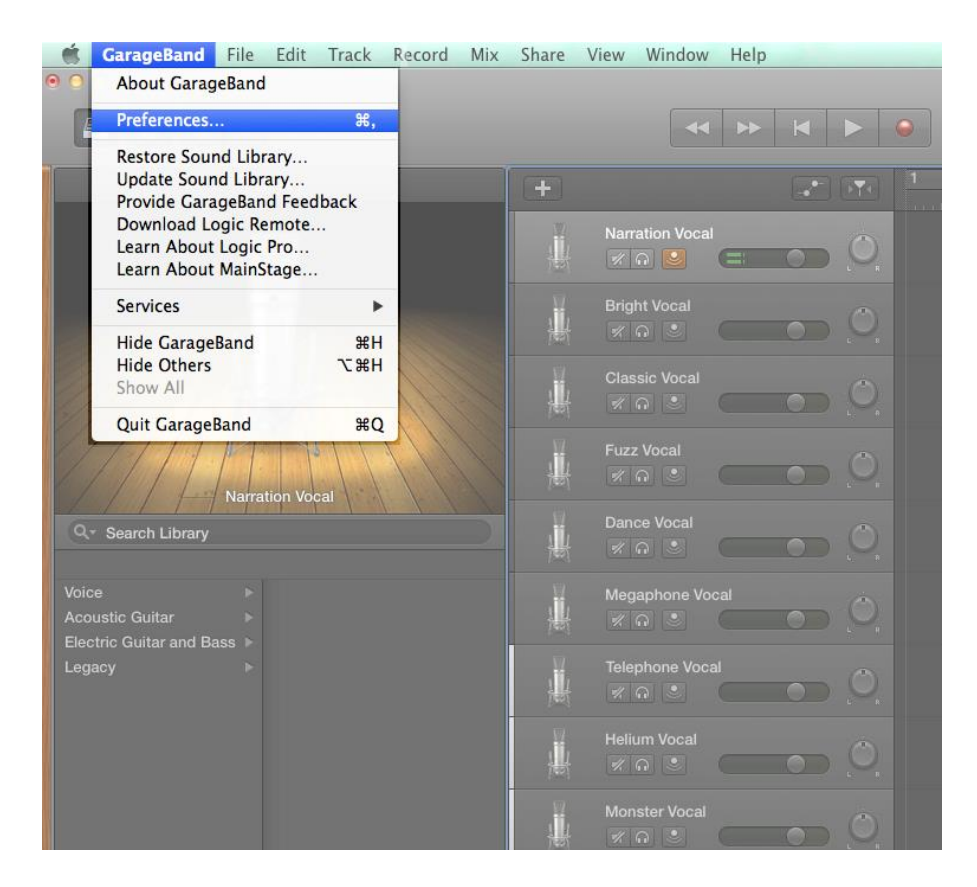

4. Select > **Audio/MIDI** and select **Tape Player** as Output Device and Input Device:

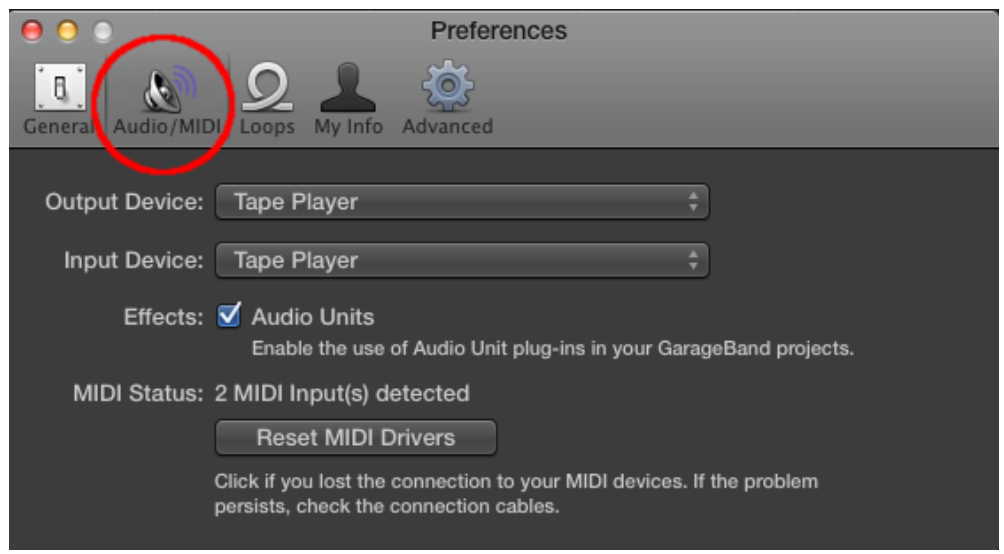

5. Place tape in tape player and hit the red record button in GarageBand to begin recording your album.

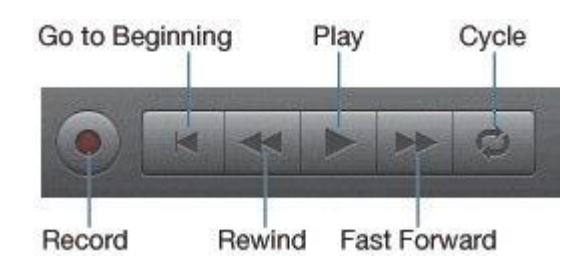

Once recorded, your track can be edited in many ways. Please see our book and online resources for more information on GarageBand or visit:<http://www.diygarageband.com/blog/garageband-tutorial-edit-audio-files>

To save a GarageBand project to your flash drive, click **File** > **Save As** > and name appropriately.

To export the actual audio file to play or burn to a disc, etc. click **Share** > **Export Song** to Disk and select file desired file type.

**Remember to save your work on your own USB flash drive and not to the computer. When the computer restarts all work will be erased.**

**NOTICE: The copyright law of the United States (Title 17, U.S. Code) governs the making of copies or other reproductions of copyrighted material. The person using this equipment is liable for any infringement.**

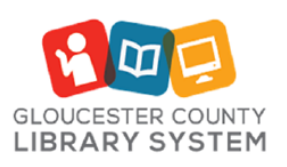

**Mullica Hill Branch** 389 Wolfert Station Road Mullica Hill, New Jersey 08062 (856) 223-6060

http://www.gcls.org

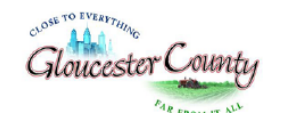

Robert M. Damminger, Freeholder Director Lyman Barnes, Freeholder Liason